## How to Make a Loan Payment from an External Account Mobile Banking

An **External Account** refers to an account that you have at another financial institution. To transfer to and from an External Account, *you will first need to set it up.* The account verification process will take about *1-3 business days* because it involves verifying two micro deposits posted to your other bank account.

Once your External Account setup is complete, transfers sent to and from an External Account may take about *1-3 business days.*

1. Using your smartphone, open the FCCU Mobile Banking App and log into your account.

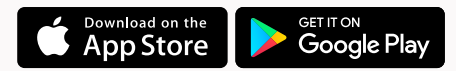

2. Upon login, you will be redirected to your dashboard. Find the loan you'd like to make a payment on and tap it.

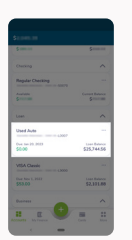

3. Tap the **Pay Loan** button.

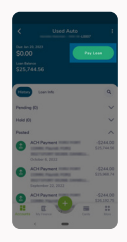

4. Tap the **External Accounts** tab.

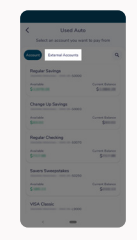

5. Tap the account you want to pay from.

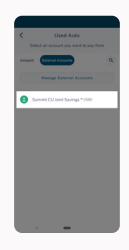

- 6. Choose whether you want to pay the *Minimum payment due, Full amount,* or *Custom amount.*
	- a. The amount will default to *Minimum payment due.*
	- b. To pay a *Custom amount,* tap the dollar amount and type in the desired payment amount.
- 7. Tap the **Continue with** button.
- 8. In the **Date of Transfer** field, you can decide if you want the payment to happen *right now* or be *scheduled for later.*
	- a. The **Date of Transfer** field will default to *today's date.*
	- b. If you want this payment to occur in the *future*
		- i. Tap the **Date of Transfer** field,
		- ii. Choose a future date, and
		- iii. Tap the **OK** button.
- 9. Tap the **Frequency** drop-down menu and choose if you want this to be a *one-time* or *recurring* payment.
	- a. The **Frequency** drop-down menu will default to *No Repeat,* which will make it a *one-time* payment.
	- b. If a frequency other than *No Repeat* is selected, you'll have the option to choose an end date for when that recurring payment will end. You can also leave the **End Date** field blank for the payment to *recur indefinitely.*
	- c. To set an end date
		- i. Tap the **End Date** field,
		- ii. Choose a date, and
		- iii. Tap the **OK** button.
- 10. Tap the radio button next to the text, *"Before continuing, please agree to the Terms and Conditions for external transfer."*
- 11. Review the details of your payment.
- 12. If everything looks good, tap the **Confirm** button.

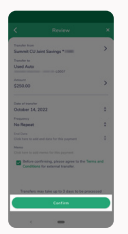

**Your payment has now been posted or scheduled.**

**Questions?** Email us at *memberservices@fortcommunity.com.*

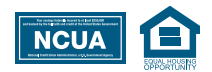

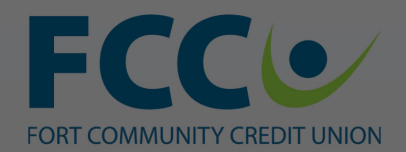

1. Using your smartphone, open the FCCU Mobile Banking App and log into your account.

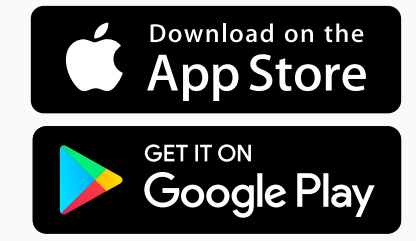

#### Log In to My Account

Enroll

Join Fort Community CU

**CU Locations** 

Contact Us

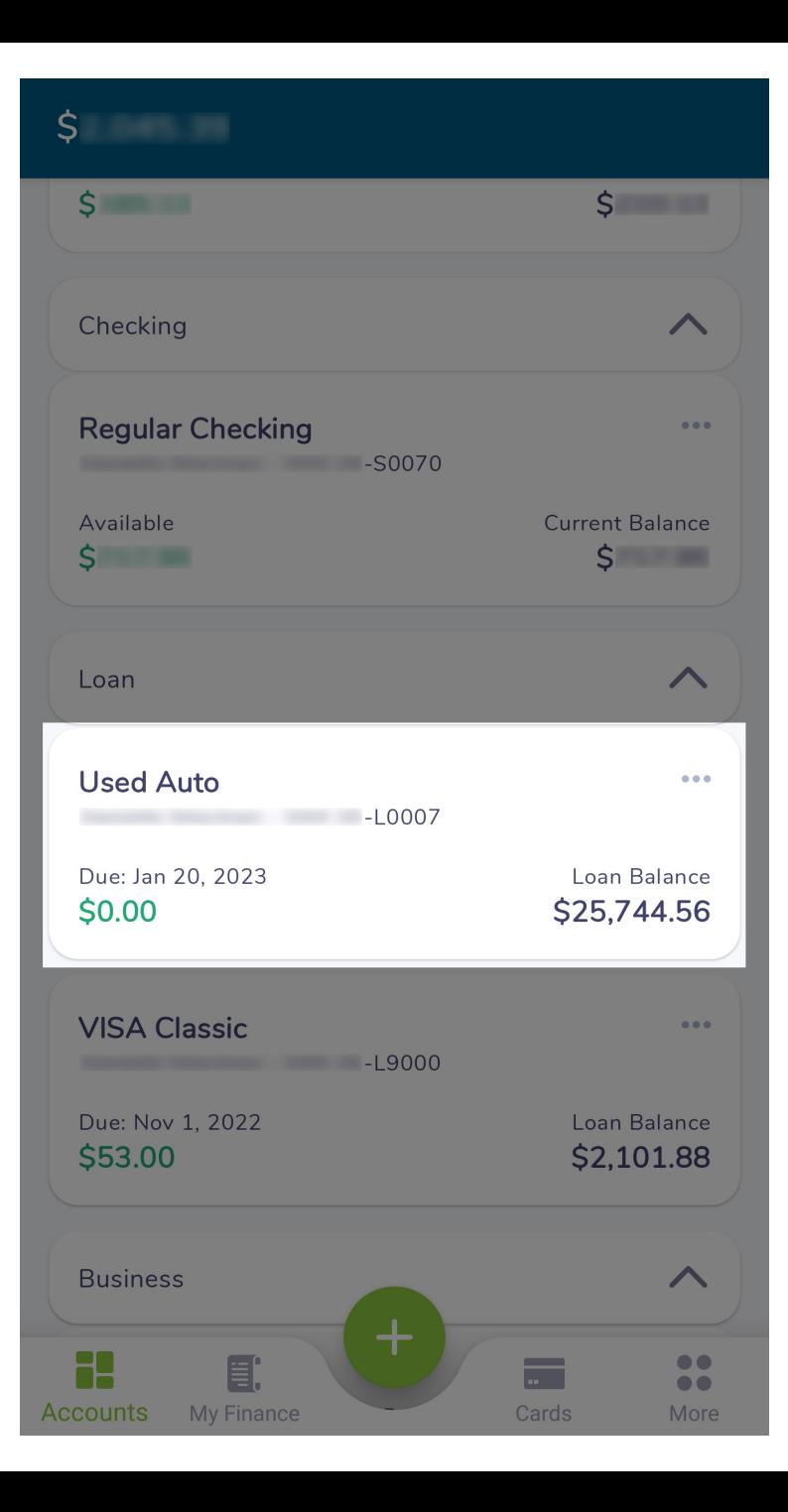

2. Upon login, you will be redirected to your dashboard. Locate the loan you'd like to make a payment on and tap it.

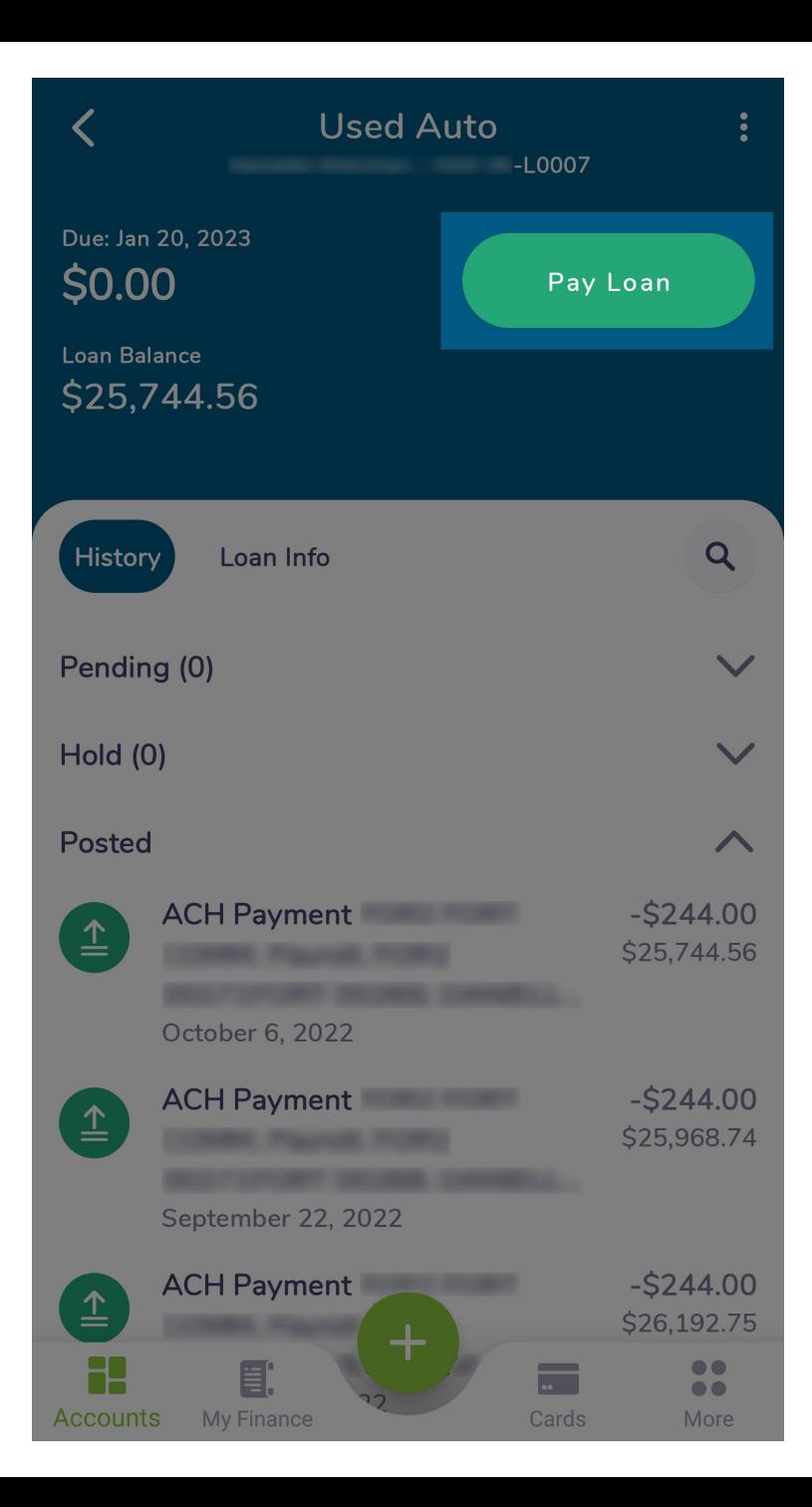

3. Tap the **Pay Loan** button.

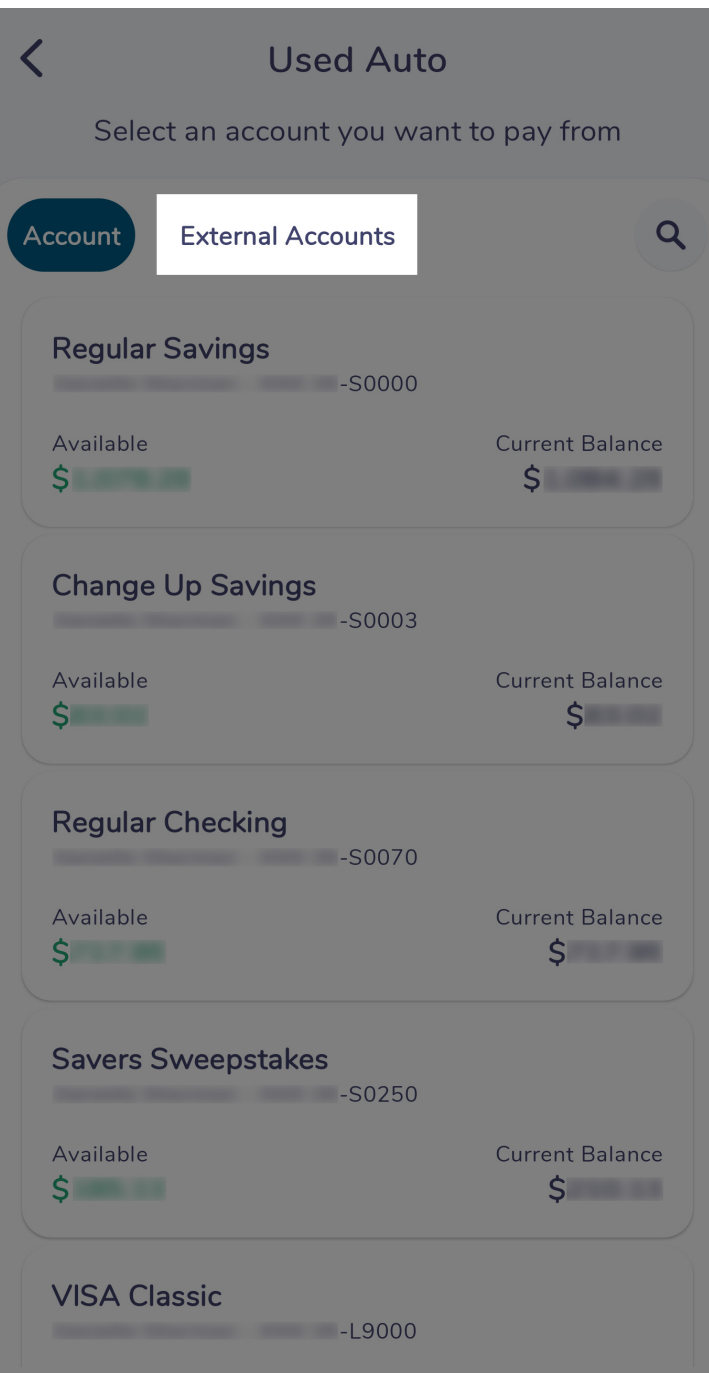

## 4. Tap the **External Accounts** tab.

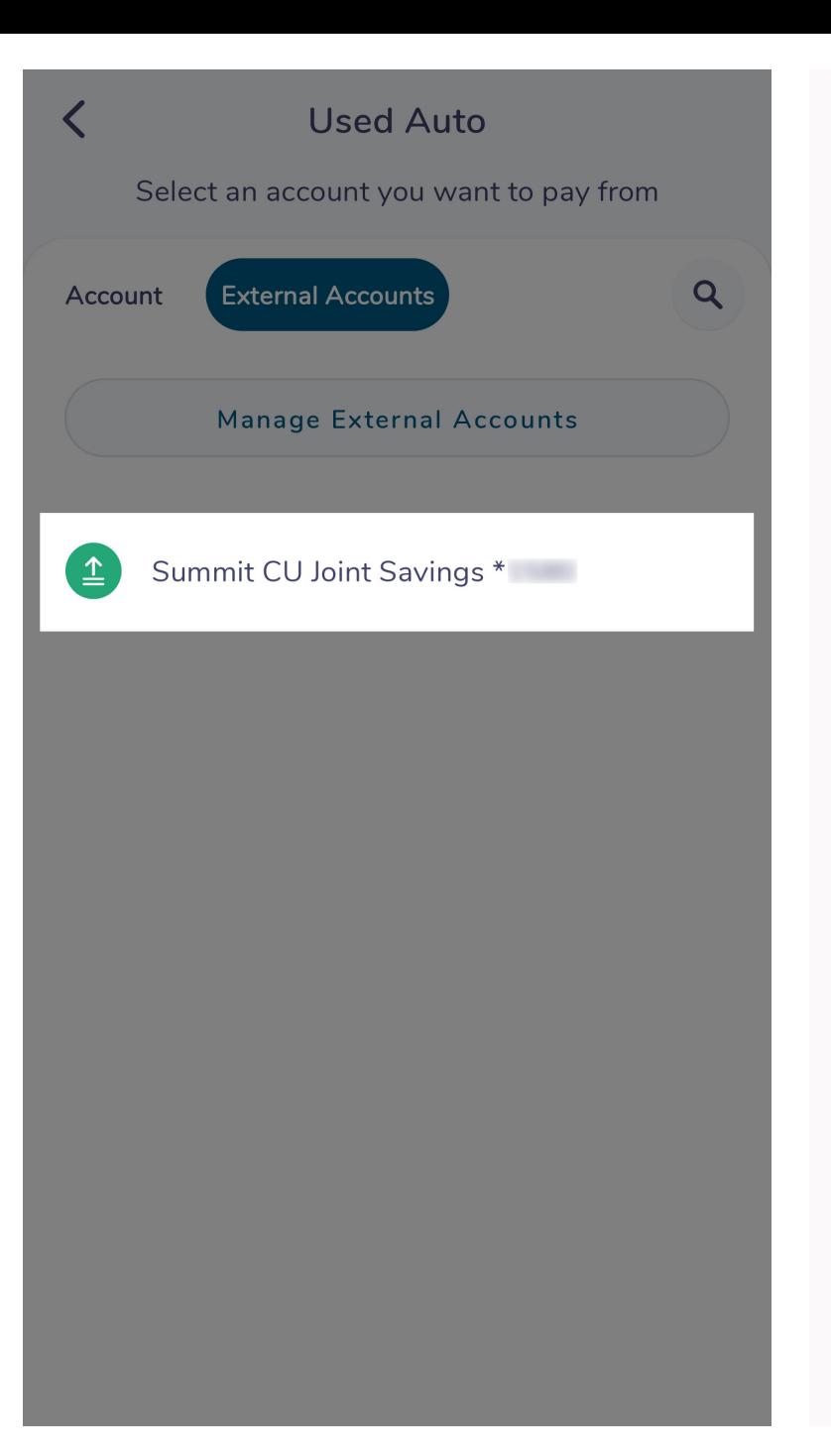

5. Tap the account you want to pay from.

### Used Auto **Loan Balance \$25,744.56**

 $\overline{\bm{\zeta}}$ 

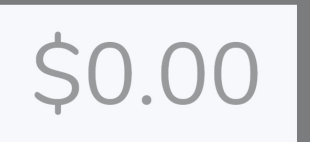

Minimum Payment \$0.00 **Available \$1,079.29** 

- 6. Choose whether you want to pay the *Minimum payment due, Full amount,*  or *Custom amount.*
	- a. The amount will default to *Minimum payment due.*
	- b. To pay a *Custom amount,* tap the dollar amount and type in the desired payment amount.

Continue with \$0.00

**Used Auto** Loan Balance \$25,744.56

 $\overline{\left( \right. }%$ 

# \$250.00

Minimum Payment \$0.00

Continue with \$250.00

7. Tap the **Continue with** button.

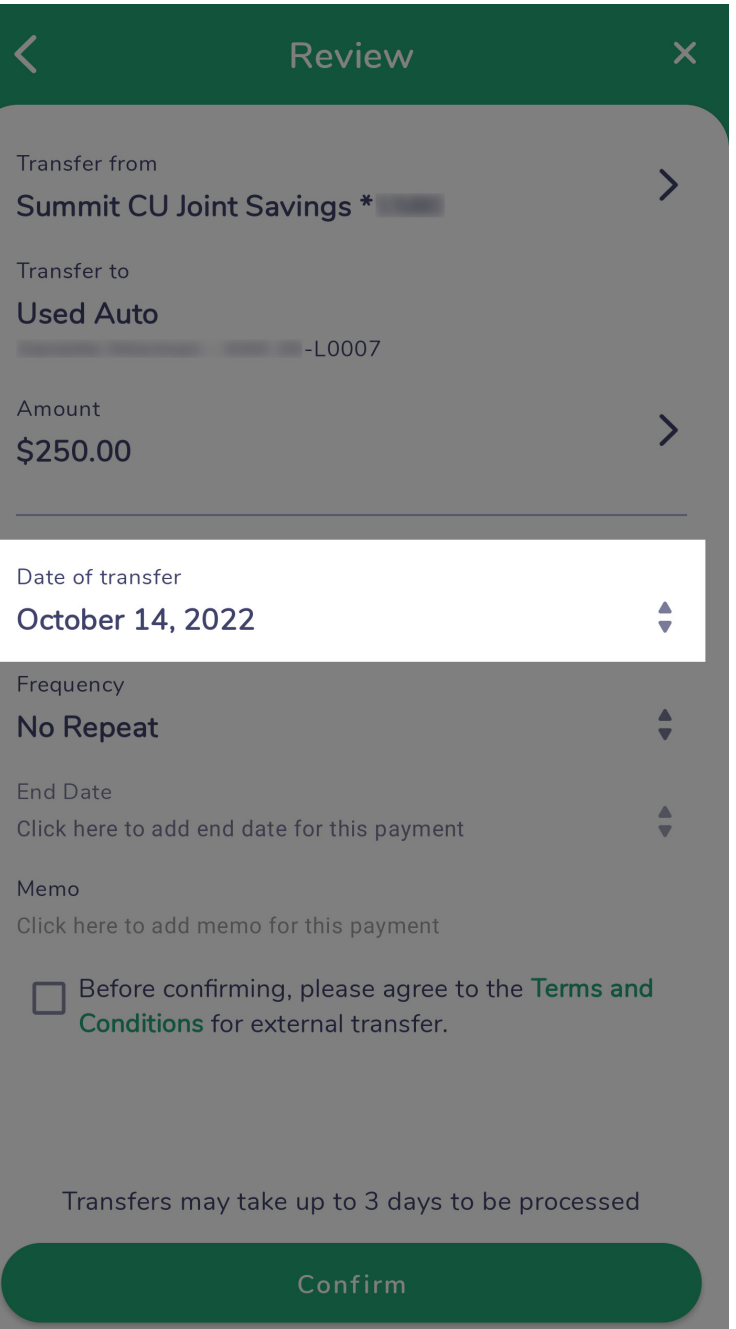

- 8. In the **Date of Transfer** field, you can decide if you want the payment to happen *right now* or be *scheduled for later.*
	- a. The **Date of Transfer** field will default to *today's date.*
	- b. If you want this payment to occur in the *future*
		- i. Tap the **Date of Transfer** field,
		- ii. Choose a future date, and
		- iii. Tap the **OK** button.

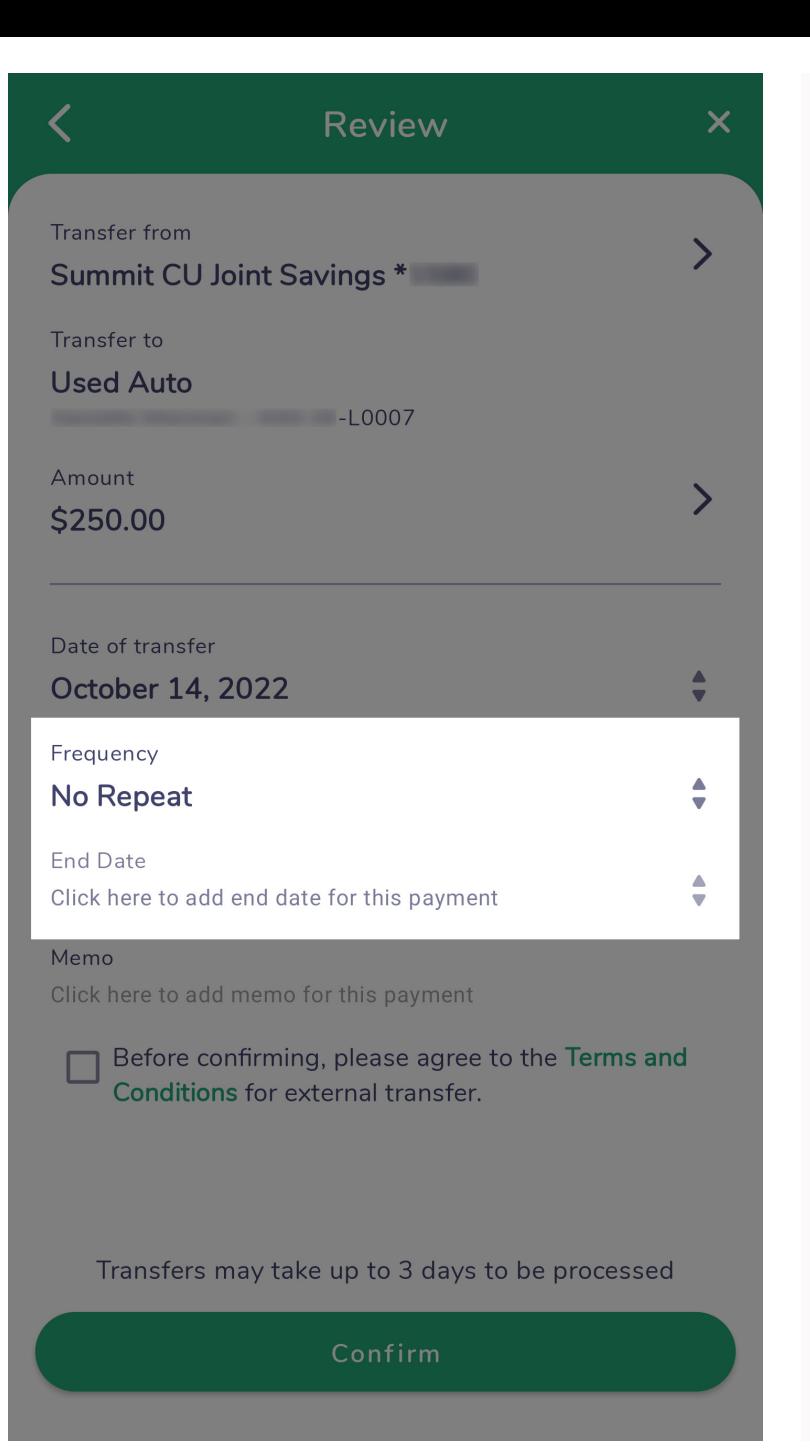

- 9. Tap the **Frequency** drop-down menu and choose if you want this to be a *one-time* or *recurring payment.*
	- a. The **Frequency** drop-down menu will default to *No Repeat,* which will make it a *one-time* payment.
	- b. If a frequency other than *No Repeat* is selected, you'll have the option to choose an end date for when that recurring payment will end. You can also leave the **End Date** field blank for the payment to *recur indefinitely.*
	- c. To set an end date
		- i. Tap the **End Date** field,
		- ii. Choose a date, and
		- iii. Tap the **OK** button.

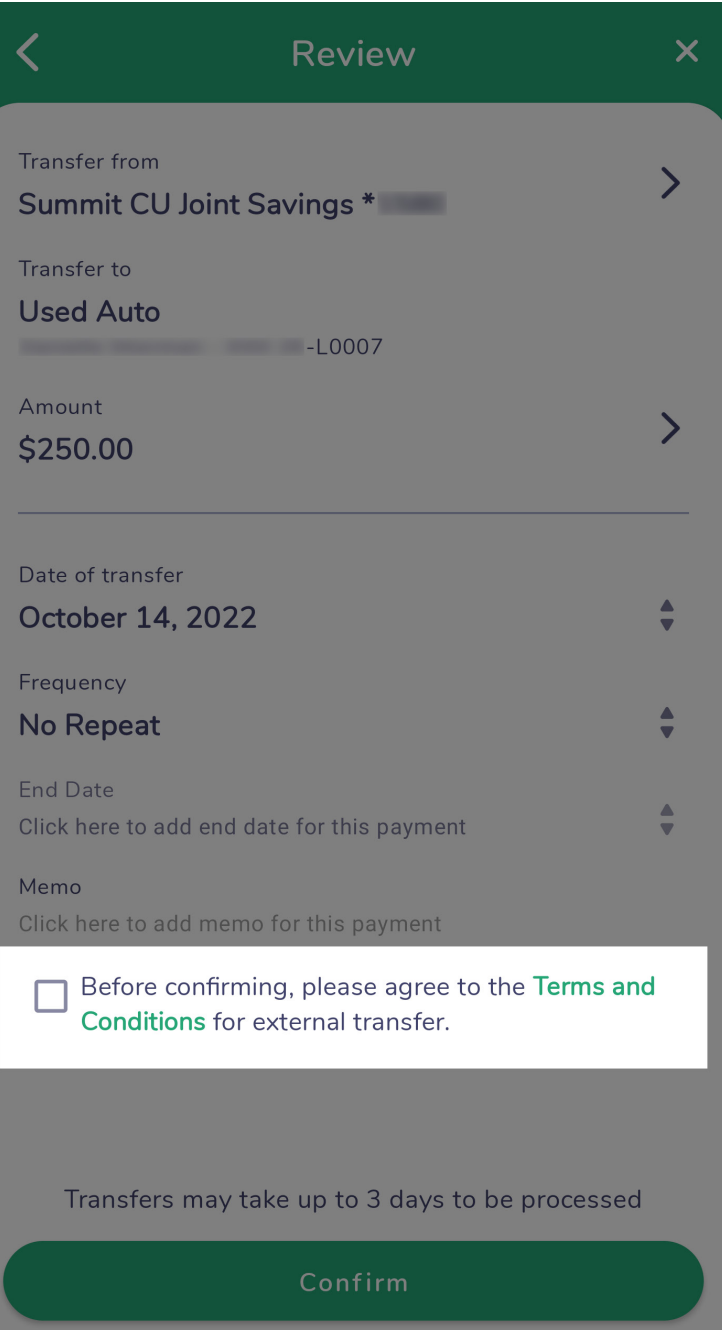

10.Click the radio button next to the text, *"Before continuing, please agree to the Terms and Conditions for external transfer."*

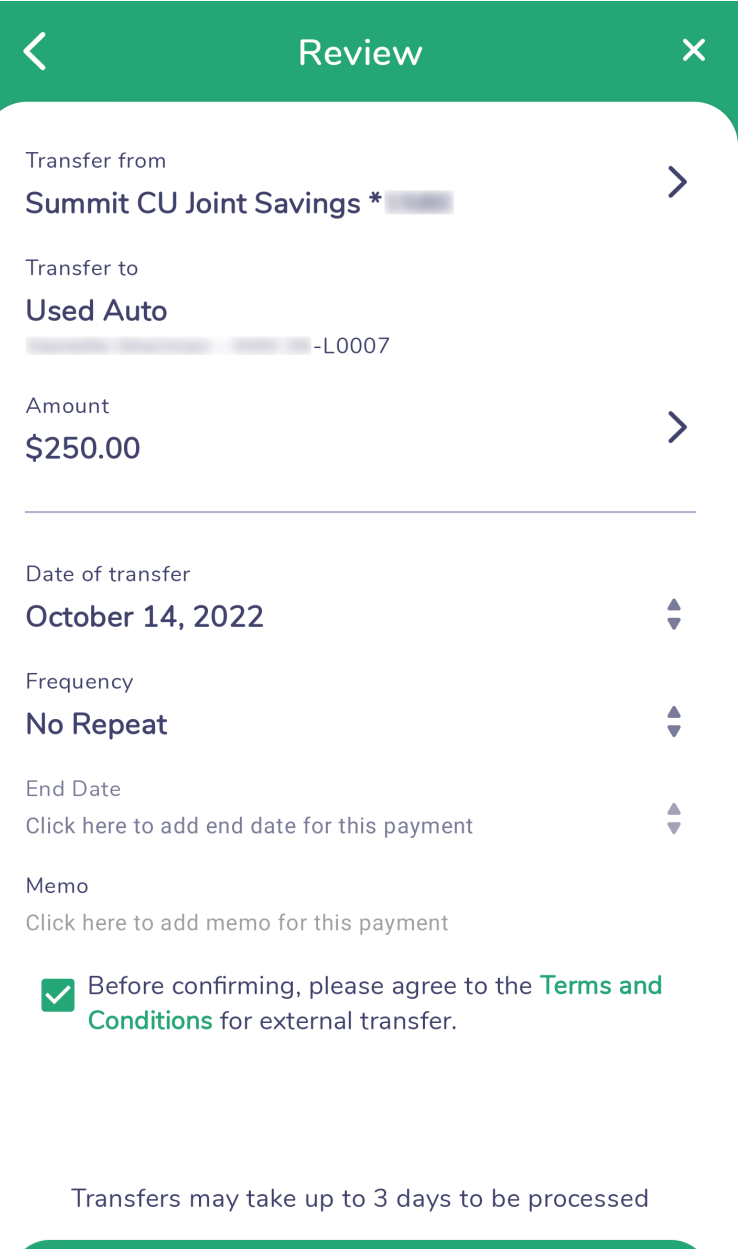

11.Review the details of your payment.

Confirm

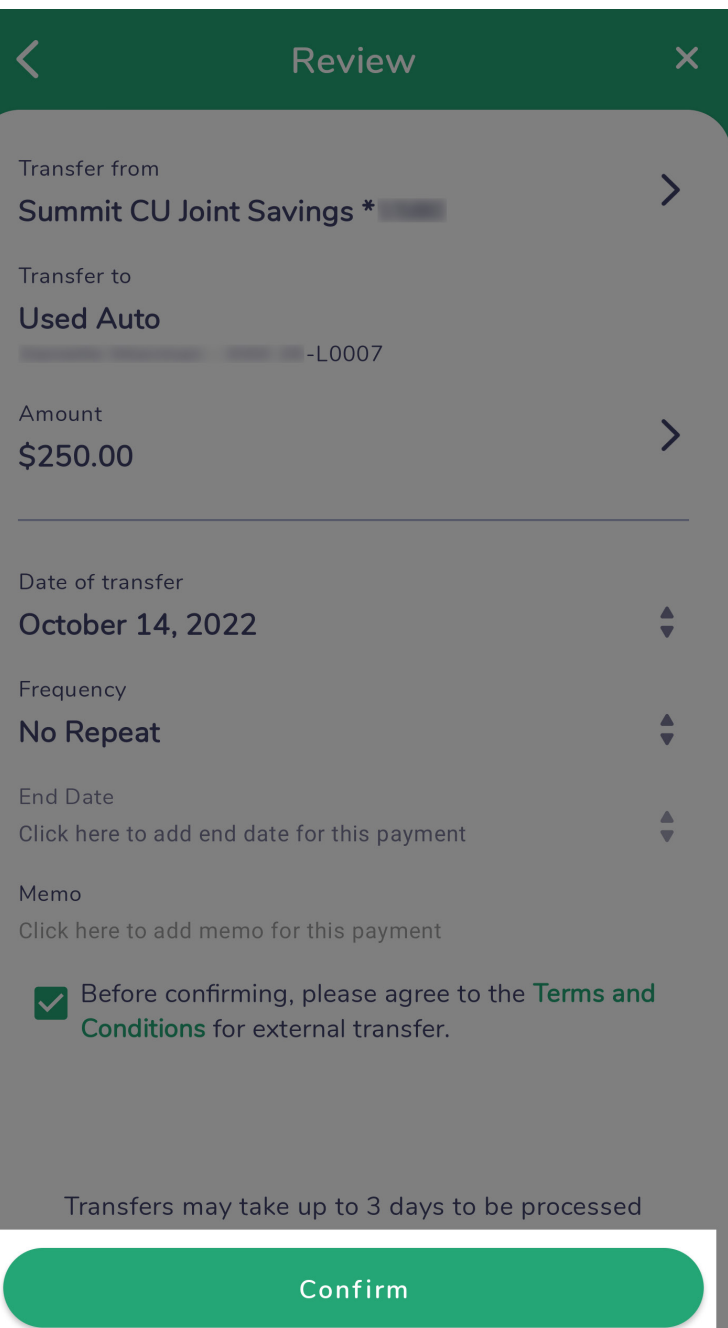

#### 12.If everything looks good, tap the **Confirm** button.

**Your payment has now been posted or scheduled.**